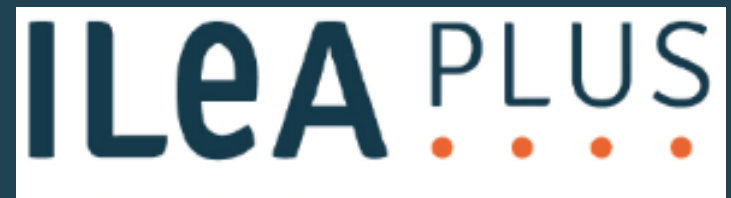

Individuelle Lernstandsanalysen

# **Durchführungshinweise im Detail für Berliner Schulen**

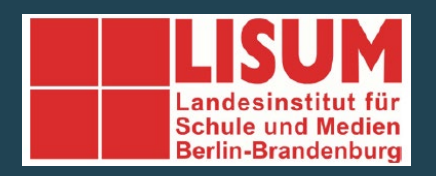

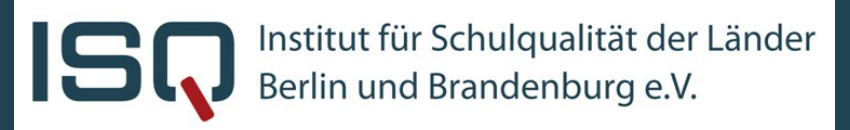

### **Technische Minimalvoraussetzungen für die Durchführung der Aufgabenbearbeitung**

**Für die Durchführung der Aufgabe** benötigen Sie für jede Schülerin und jeden Schüler:

- + einen PC mit Monitor, Tastatur, Maus und Möglichkeit der Audioausgabe (der PC muss die Mindestanforderungen für die Verwendung des gewählten Internetbrowsers erfüllen, sämtliche Komponenten müssen einwandfrei funktionieren und gut handhabbar sein),
- + Seit dem Schuljahr 2022/23 ist auch die Nutzung auf Tablets möglich. Welche Aspekte hier zu beachten sind, erfahren Sie auch auf unserer Homepage [https://isq-bb.de/ileaplus,](https://isq-bb.de/ileaplus)
- + einen Breitbandinternetanschluss (möglichst 1Mbit/s und mehr für den Schulanschluss),
- + einen aktuellen und modernen Internetbrowser (PC/Laptop-Anwendung: Firefox, Chrome; Tablet-Anwendung: Jeweils geräteeigener Browser  $\rightarrow$  Safari, Google Chrome oder Microsoft Edge),
- − Achtung! Internetexplorer funktioniert nicht. Bei einer Durchführung auf Tablets sollte auch der Firefoxbrowser nicht genutzt werden.

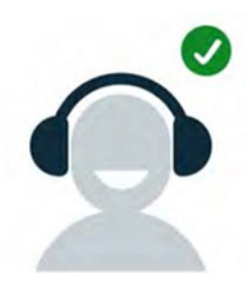

Hinweis zur Audioausgabe: Das Programm nutzt gesprochene Sprache. Um diese störungsfrei wahrnehmen zu können und um die Ergebnisse nicht zu verfälsche, sollten die Schülerinnen und Schüler entweder allein und ungestört mithilfe von Lautsprechern oder in der Gruppe unter Verwendung von Kopfhörern arbeiten.

\* CC0 https://creativecommons.org/publicdomain/zero/1.0/deed.de

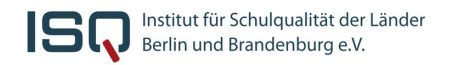

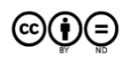

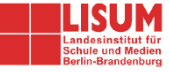

## **Technische Voraussetzungen für die Durchführung auf einem Tablet**

Die Anwendung auf Tablets wurde auf folgenden Geräten (Betriebssystemen) und Internetbrowsern optimiert:

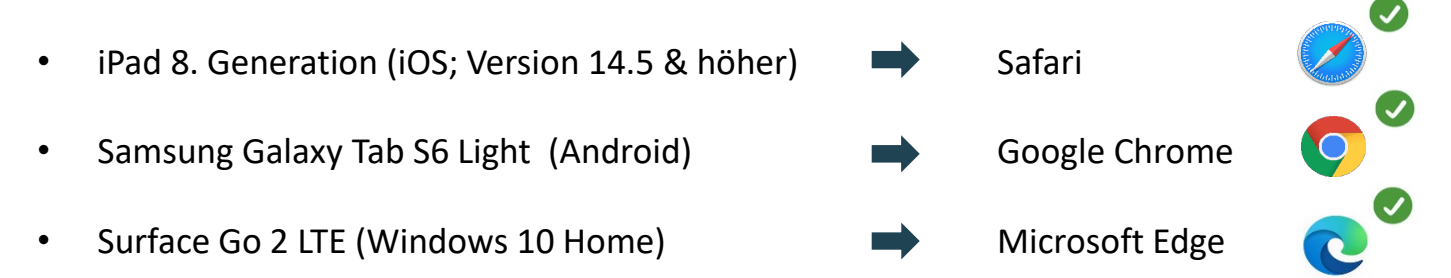

Achten Sie darauf, dass die verwendeten Browser möglichst aktuell gehalten werden. Eine Durchführung über andere Browser (z.B. Firefox oder Internetexplorer) ist NICHT empfehlenswert.

Außerdem ist die Tabletanwendung für eine Nutzung ohne zusätzliche technische Hilfsmittel (z. B. Maus oder externe Tastatur) vorgesehen. Ausgenommen sind selbstverständlich Kopfhörer.

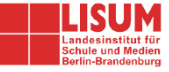

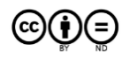

*ILeA plus* funktioniert grundsätzlich auch ohne die unten aufgeführten zusätzlichen Empfehlungen. Diese stammen aus den Beobachtungen und Rückmeldungen der Erprobungs- und Normierungsschulen. Einige Hinweise können auch als allgemeine Empfehlungen für den Einsatz von PCs in der Grundschule genutzt werden:

- ausreichend Bewegungsfreiheit für Mausbewegungen und Tastaturnutzung,
- kleine Mäuse für Schulanfängerinnen und Schulanfänger ("Laptop-Mäuse"),
- Sitzerhöhungen für die Jüngsten bzw. Kleinsten,
- höhere Internetbandbreiten für kürzere Ladezeiten,
- große Bildschirme für eine bessere Darstellung,
- schallgeschützte Kopfhörer mit Begrenzung der Lautstärke,
- Beamer oder interaktives Whiteboard für die gemeinsame Hinführung zum Programm,
- zentrale Steuerungssoftware im PC-Raum für einen besseren Überblick.

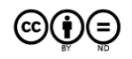

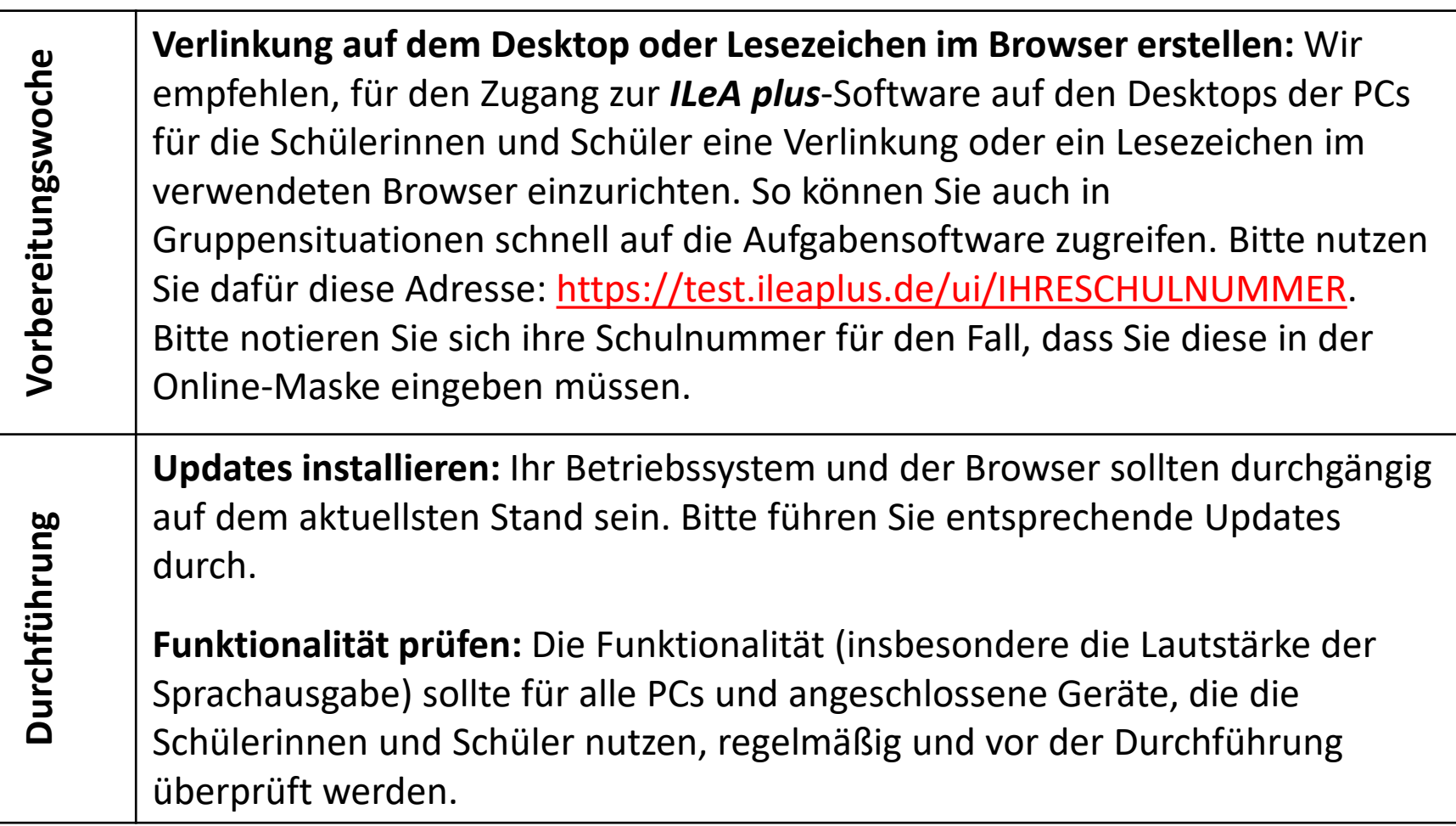

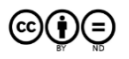

In der Erprobung und Normierung von *ILeA plus* haben sich zwei Möglichkeiten des Personaleinsatzes bewährt:

- Auf der Ebene der Durchführung ist es günstig, eine *ILeA plus*-Expertin oder einen *ILeA plus*-Experten durchgängig über alle Klassen hinweg einzusetzen. Das entlastet und führt schnell zu einer Durchführungsroutine in der Schule. Außerdem kann diese Person zukünftig ihre Kompetenzen ins Kollegium multiplizieren.
- Die Beobachtungen während der Durchführung können der Fachlehrkraft wichtige zusätzliche Hinweise für die Einschätzung des Lernstandes geben. Deshalb kann es günstiger als die oben beschriebene *ILeA plus*-Expertinnen oder Experten-Lösung sein, dass die Fachlehrkraft selbst *ILeA plus* mit der Lerngruppe durchführt. Dies erhöht auch die Sicherheit um Umgang mit diesem neuen digitalen Diagnoseinstrument.

Wenn die Möglichkeiten an Ihrer Schule es zulassen, ist eine Kombination aus beiden Vorgehensweisen gerade bei der Einführungen des neuen Verfahrens sehr zu empfehlen.

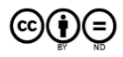

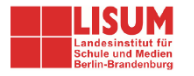

Viele der Aufgaben lassen sich durch Mausbewegungen und Klicks lösen. Für das Klicken bleibt den Schülerinnen und Schülern ausreichend Zeit. Der Umgang mit der Maus wird durch das vorgeschaltete Tutorial thematisiert und kurz geübt.

vor der Durchführung **vor der Durchführung**

Wenn Sie darüber hinaus Übungen in der Bedienung der Maus für die unteren Jahrgangsstufen durchführen möchten, dann können Sie beispielsweise ein Malprogramm ("Paint") nutzen. In der Erprobungen und Normierung wurde die Erfahrung gemacht, dass die Schülerinnen und Schüler schnell lernen, mit der Maus umzugehen. Hier einige weitere Anregungen:

- Spiele auf den Seiten der Sendung mit der Maus: [https://i.bsbb.eu/1004,](https://i.bsbb.eu/1004)
- eine Seite zum freien Malen und Spielen: Kritzel-Klub: [https://i.bsbb.eu/1005,](https://i.bsbb.eu/1005)
- einfache Spiele auf den Seiten des Kikaninchens: [https://i.bsbb.eu/1006.](https://i.bsbb.eu/1006)

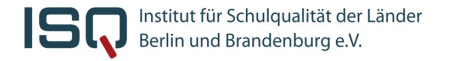

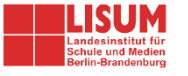

Die Schülerinnen und Schüler erreichen *ILeA plus* über die Internetseite **<https://ileaplus.isq-bb.de/ui/Schulnummer>** oder über die durch Sie eingerichteten Verknüpfungen auf dem Desktop bzw. im Browser.

Die Durchführung der Aufgaben von *ILeA plus* erfolgt am PC entsprechend der genannten Mindestvorrausetzungen. Die digitalen Aufgaben werden von den Schülerinnen und Schülern selbstständig durchgeführt. Sie als Lehrkraft müssen keine durch das Programm führenden Instruktionen geben. Die Schülerinnen und Schüler erhalten kein Feedback, ob sie Aufgaben richtig gelöst haben oder nicht. Das Programm gibt automatisch motivierende Rückmeldungen: "Klasse, weiter so." "Das machst du toll." "Prima, du hast die Aufgabe bearbeitet." Die Rückmeldungen können unter Umständen befremdlich wirken, wenn Schülerinnen und Schüler ganz offensichtlich falsche Lösungen produzieren. Dennoch hat sich das Vorgehen in der Erprobung bewährt. Die allermeisten Schülerinnen und Schüler haben so sämtliche Aufgaben bearbeitet und die erhobenen Daten zeigen, dass die Schülerinnen und Schüler durch das Feedback im Einzelfall nicht dazu motiviert wurden, mehr falsche Antworten zu geben.

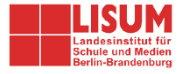

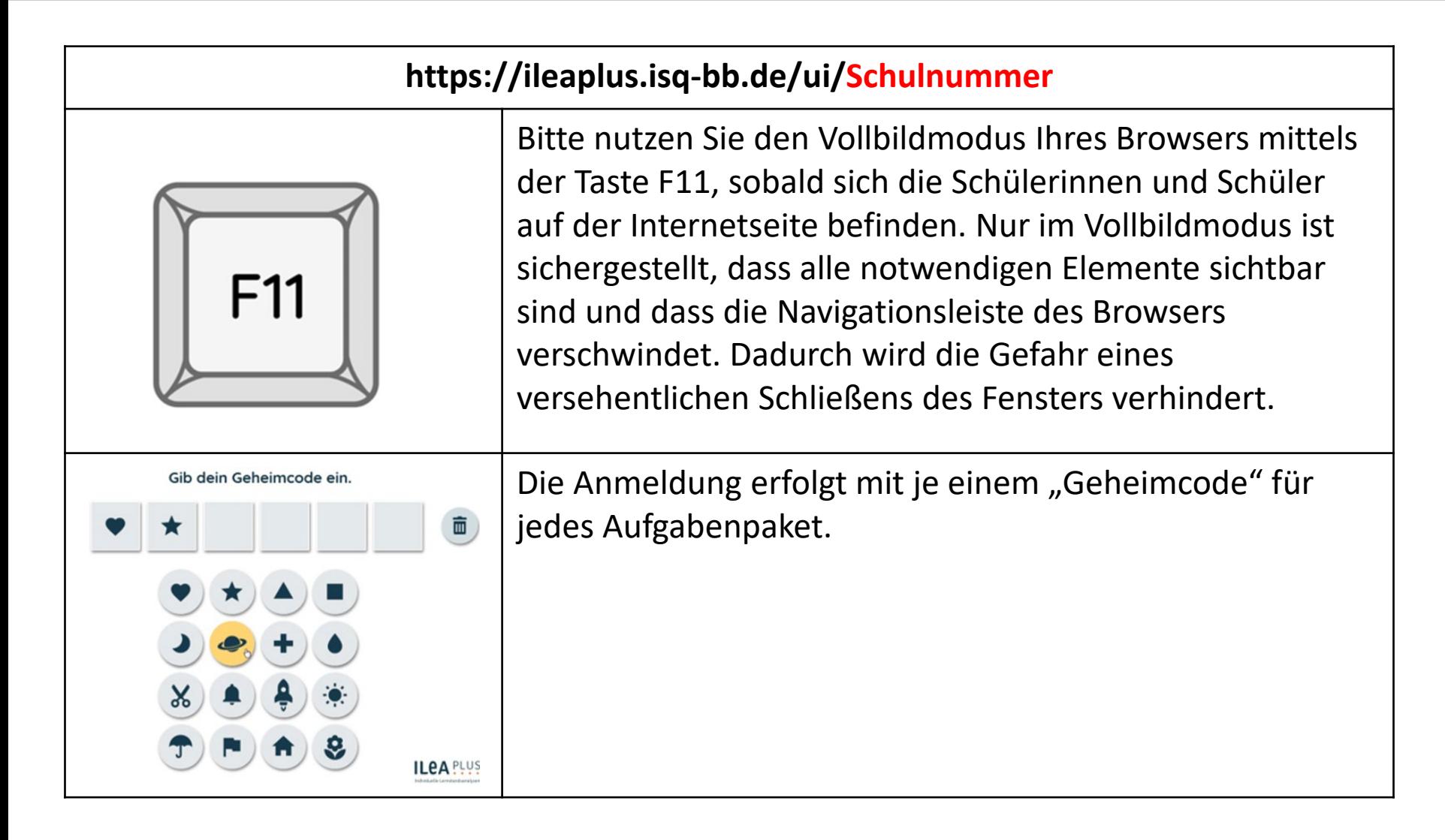

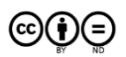

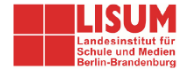

### **Durchführung digitaler Aufgabenbearbeitung**

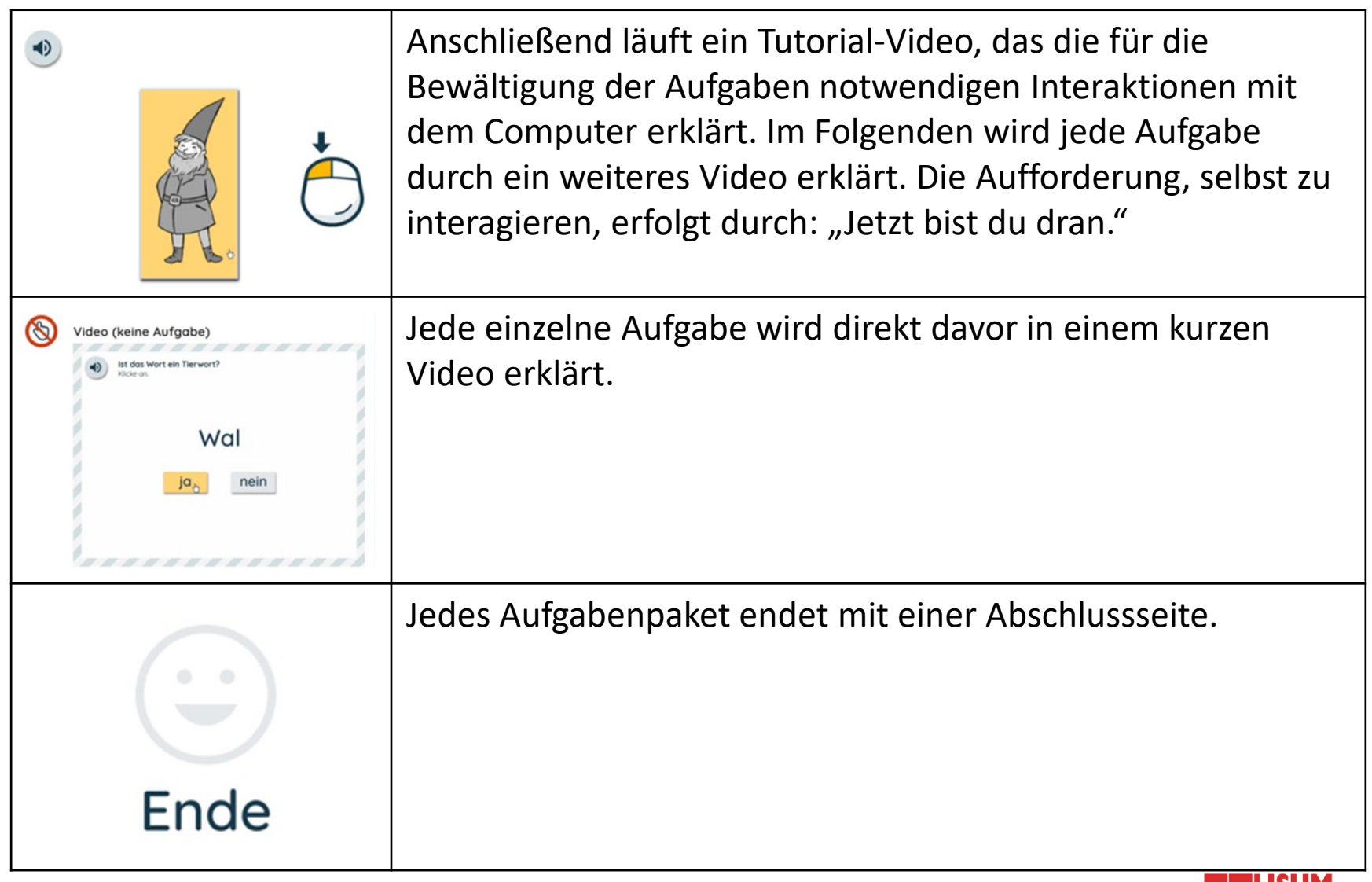

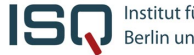

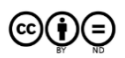

ШУУМ

Landesinstitut für<br>Schule und Medien

**Pausieren der digitalen Aufgaben:** Bitte führen Sie die Aufgaben von *ILeA plus* möglichst in einem Durchgang je Fach durch. Dies entspricht der Normierungssituation. Die Auswertungen von *ILeA plus* funktionieren auf Grundlage der so erhobenen Daten. Es gibt Situationen, die eine Pause erforderlich machen. Bitte gehen Sie dann so vor:

- Bitte lassen Sie eine Pause erst am Ende einer Aufgabe zu, da das der Zeitpunkt ist, zu dem das Programm die Daten speichert. Ein früheres Pausieren führt dazu, dass die Schülerinnen und Schüler die Aufgabe noch einmal von vorn beginnen müssen.
- Das Ende einer Aufgabe erkennen Sie daran, dass die nächste Aufgabe bzw. das passende Video dafür präsentiert wird.
- Drücken Sie dann sofort die F5-Taste.

Zum Beenden der Pause geben Sie den Geheimcode erneut ein. Das Programm startet mit der noch nicht bearbeiteten Aufgabe.

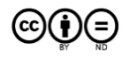

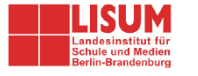

In den Jahrgangsstufen 4 bis 6 benötigen Sie neben den digitalen Aufgaben im Fach DEUTSCH jeweils einen Papierausdruck eines Lesetextes. Diesen müssen Sie vorab für alle Schülerinnen und Schüler ausdrucken und bereithalten. Zu diesem Text werden den Schülerinnen und Schülern dann Fragen gestellt. Sie finden diese Lesetexte zum Download in den *ILeA plus* Projekten der Jahrgangstufe 4 bis 6 im ISQ-Portal [\(https://portal.isq-bb.de\)](https://portal.isq-bb.de/). Sie müssen sich für den Download im ISQ-Portal mit dem Projektpasswort und der Schulnummer anmelden. Das *ILeA plus* Projektpasswort erhalten Sie von Ihrer Schulleitung.

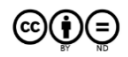

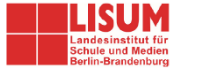

Bitte planen Sie ungefähr folgende Zeiten ein. Es handelt sich um eine grobe Orientierung.\* Berechnen Sie auch noch die Zeiten für die Inbetriebnahme der Technik.

### Die Durchführungszeiten variieren je nach Schülerin oder Schüler z.T. stark. Berücksichtigen Sie das bitte bei der Vorbereitung.

\* bei zügigem Durchlauf ohne große Verzögerung während der Antwortauswahl sowie Buchstabeneingabe auf der Tastatur und ohne "Cursor-Koordinierungsprobleme"; Videos und Sound aber bei jedem Item immer vollständig abgespielt; Zeitmessung startete nach absolviertem Tutorial (dessen Zeit wurde in Tabelle extra erfasst)

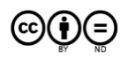

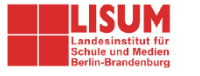

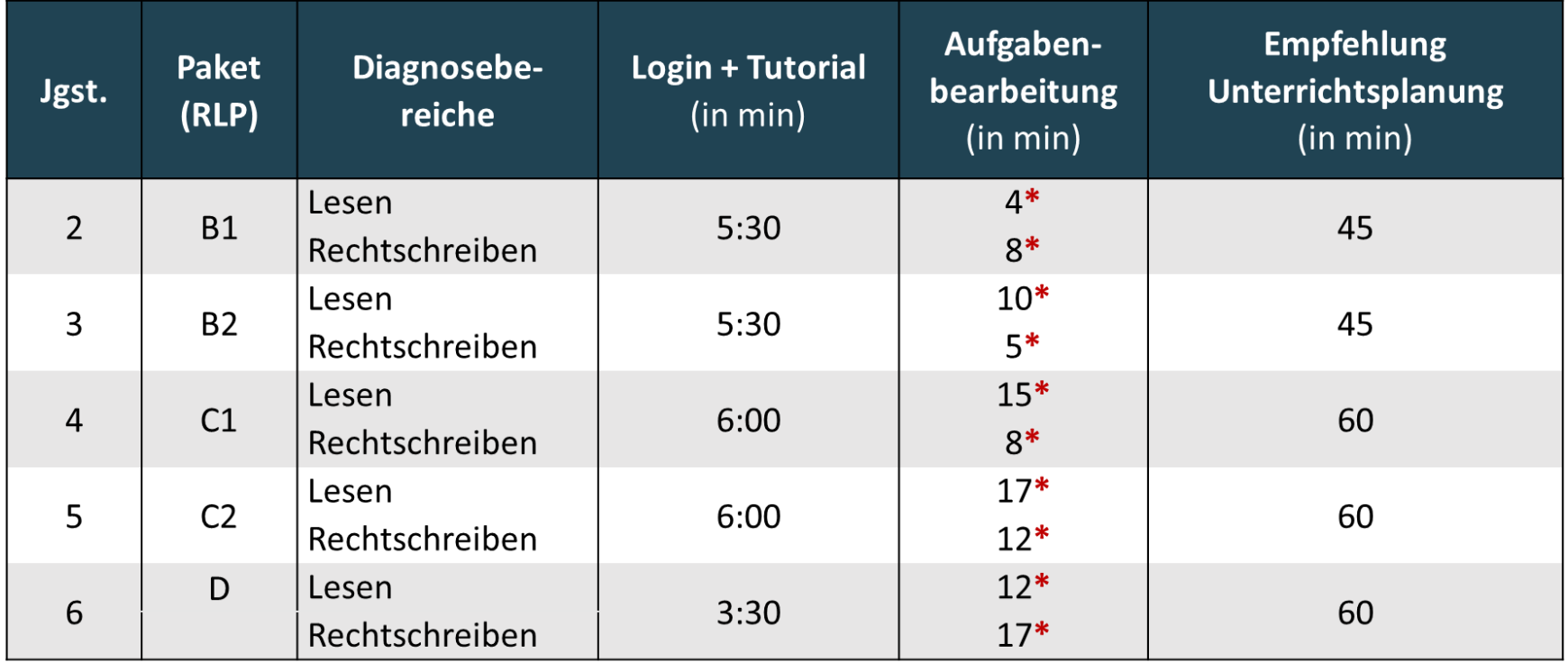

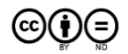

### **Durchführungszeiten - Mathematik**

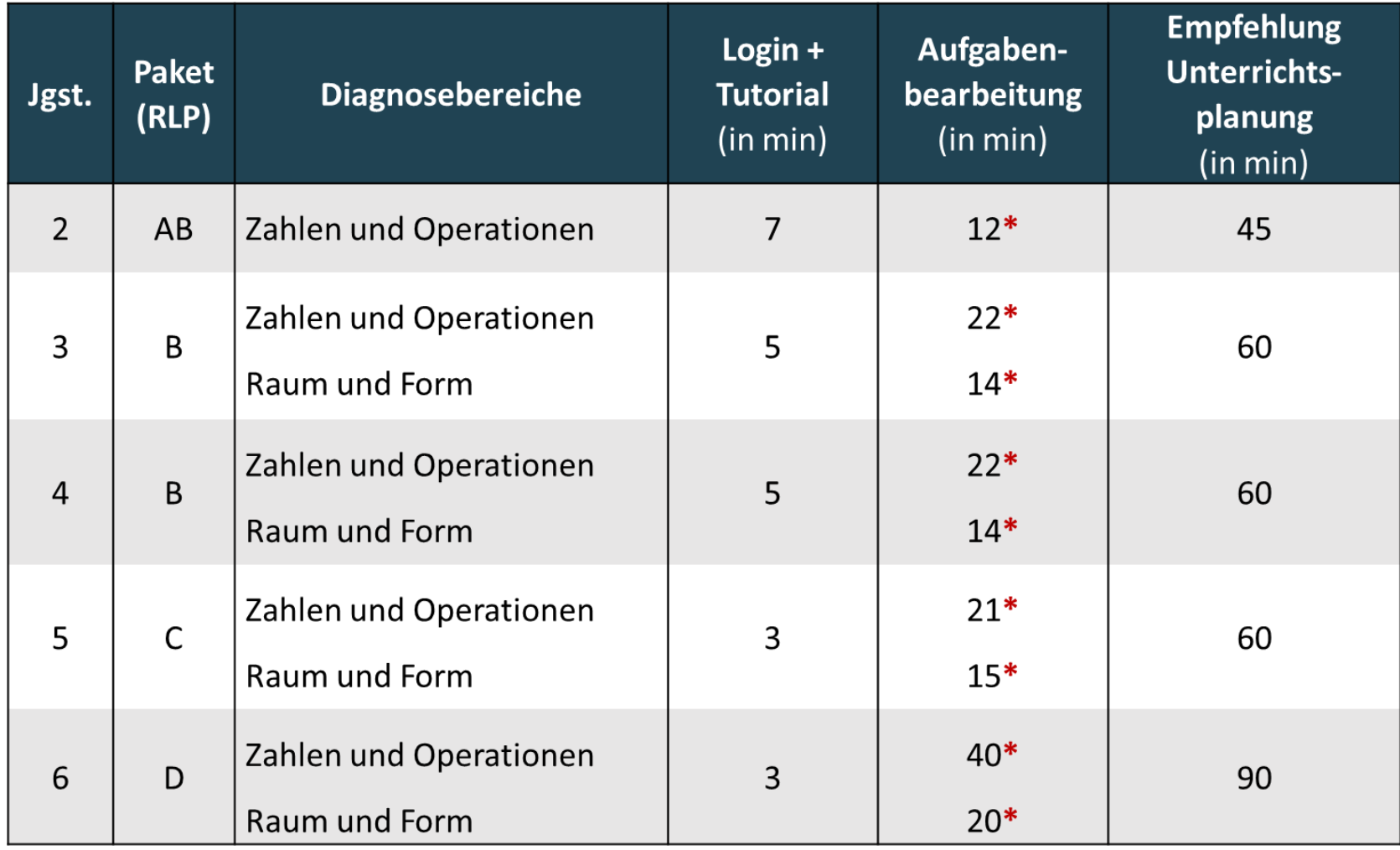

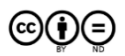

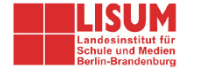

vor dem Beginn der Durchführung **vor dem Beginn der Durchführung**

Besprechen Sie mit Ihren Schülerinnen und Schülern das **Ziel** von *ILeA plus* (Lernstandserhebung, keine Leistungsmessung). Weisen Sie darauf hin, dass es dafür notwendig ist, dass sich alle Schülerinnen und Schüler auf ihren Bildschirm konzentrieren, sich nicht vom Nachbarbildschirm ablenken lassen und dass alle Aufgaben gewissenhaft durchgeführt werden sollen. Ein Zurückblättern oder Korrigieren ist nach dem Absenden der Antwort nicht vorgesehen, aber es gibt zum Teil Korrekturmöglichkeiten vor dem Absenden.

Bitte erläutern Sie, dass es vor dem Beginn aller Aufgaben ein **Tutorial** gibt. Dieses Tutorial erklärt grundlegende Funktionen des Programms. Bitte sensibilisieren Sie ihre Klasse dahingehend, dass das Video für alle entwickelt worden ist und auch die Schülerinnen und Schüler erreichen soll, die noch nicht alle benötigten Funktionen kennen. Sämtliche Symbole der Software werden in Videos erläutert. Haben Sie das Gefühl, dass diese Erläuterungen in Ihrer Lerngruppe ggf. trotzdem nicht ausreichen könnten, erklären Sie zentrale Symbole wie den Papierkorb oder den Okay-Button vorab. Außerdem können Sie bei Bedarf darauf hinweisen, dass eine Interaktion erst notwendig wird, wenn die Schülerinnen und Schüler explizit dazu vom Programm aufgefordert werden.

Teilen Sie die Papierstreifen mit den **Geheimcodes** aus.

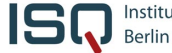

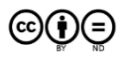

16

### **Ihre Aufgaben als Lehrkraft …**

zu Beginn der<br>Durchführung

Sobald die Oberfläche von ILeA plus geöffnet ist, drücken Sie (oder die Schülerinnen und Schüler) die F11-Taste und gelangen so in den Vollbildmodus. Nur der Vollbildmodus garantiert, dass alle Elemente sichtbar sind. Sie verlassen den Vollbildmodus durch das erneute Drücken der F11-Taste.

In der Tutorial-Phase zu Beginn können Sie ggf. noch einmal prüfen, ob alle Schülerinnen und Schüler die Möglichkeit haben, das Gesprochene ausreichend zu verstehen.

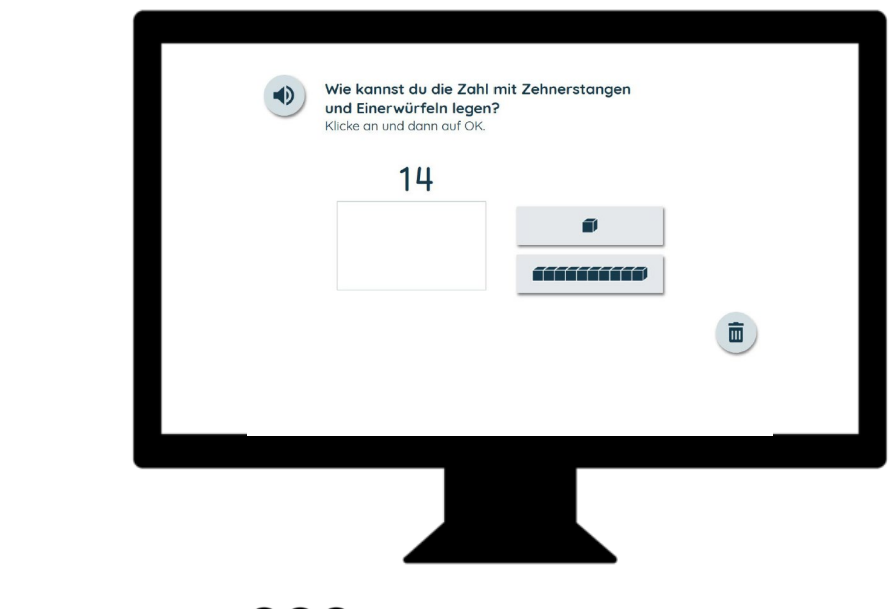

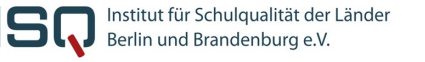

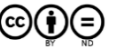

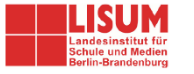

Wenn Ihre Schülerinnen und Schüler selbstständig im Programm arbeiten, haben Sie die Möglichkeit begleitend zu **beobachten**.

Geben Sie **keine fachlichen Hilfestellungen***. ILeA plus* ist kein Leistungstest, sondern eine Lernstandsanalyse. Die Ergebnisse sollen Ihnen helfen, Ihre individuelle Förderung auf die jeweiligen Schülerinnen und Schüler abzustimmen.

Das Programm kann aus sich selbst heraus **motivieren**. Unterstützen Sie das ggf., wenn Sie wahrnehmen, dass Schülerinnen und Schüler beginnen "durchzuklicken".

Ermöglichen Sie im Fach Mathematik **Nebenrechnungen** auf Papier.

Sollte eine Schülerin oder ein Schüler **pausieren** müssen, animieren Sie dahingehend, dass die Aufgabe vorher beendet wird. Erst dann speichert das Programm. Ein früheres Pausieren führt dazu, dass die Aufgabe nochmals durchlaufen werden muss. Beachten Sie, nach "Abbruch" können auch die Rechtschreibaufgaben nicht erneut durchgeführt werden und die Lernstandsanalyse wird abgebrochen.

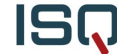

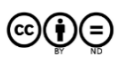

vor dem Beginn der Durchführung **vor dem Beginn der Durchführung**

**Lehrercode Deutsch Lesen:** Sollte das Programm bei der Bearbeitung des Aufgabenpakets Lesen mit dem Hinweis: "Bitte warte. Melde dich bei deiner Lehrerin oder deinem Lehrer" unterbrechen, so habe Sie folgende Möglichkeiten:

- Eingabe des Wortes "Abbruch" zum Beenden der Bearbeitung dieses Aufgabenpaketes für diese Schülerin bzw. diesen Schüler und Rückkehr zur Anzeige der Anmeldemaske zur Codeeingabe oder
- Eingabe des Wortes "Wiederholung" zur erneuten Bearbeitung dieser Aufgabe ggf. mit entsprechender Unterstützung durch die Lehrkraft bei der Durchführung der Aufgabe

**Deutsch Rechtschreiben:** Die Rückwärts-Löschtaste auf der Tastatur wird im Tutorial nicht erläutert, gleichwohl ist sie verwendbar. Sie hat jedoch in Browsern weitere Funktionen und führt bei nicht beachtetem Stand des Cursors zu unerwünschten Unterbrechungen im Ablauf von *ILeA plus*. Eingegebene Buchstaben sind auch mittels Papierkorb löschbar. Bitte weisen Sie darauf hin.

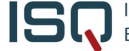

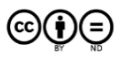

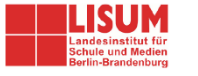

#### **Deutsch Rechtschreiben Jahrgangsstufe 4:**

Ab dem Aufgabenpaket C müssen die Schülerinnen und Schüler auch Anführungszeichen setzen. Diese werden standardmäßig als Anführungszeichen oben auf der Tastatur dargestellt. Das Tutorial weist die Schülerinnen und Schüler darauf hin, um Irritationen zu vermeiden. Sie können das unterstützen.

Die Rückwärts-Löschtaste auf der Tastatur wird im Tutorial nicht erläutert, gleichwohl ist sie verwendbar. Sie hat jedoch in Browsern weitere Funktionen und führt bei nicht beachtetem Stand des Cursors zu unerwünschten Unterbrechungen im Ablauf von *ILeA plus*. Eingegebene Buchstaben sind auch mittels Papierkorb löschbar. Bitte weisen Sie darauf hin.

#### **Deutsch Leseverständnis Jahrgangsstufe 4:**

Die Schülerinnen und Schüler werden durch das Programm aufgefordert, einen gedruckten Text zu lesen. Teilen Sie den Lesetext möglichst erst dann aus.

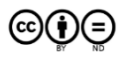

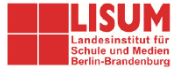

- **Die Schülerinnen und Schüler verstehen ein gesprochenes Wort/eine gesprochene Aufgabe nicht >** Grundsätzlich haben die Schülerinnen und Schüler die Möglichkeit, neben der Einstellung der Lautstärke auch die Lautsprecher-Buttons auf dem Bildschirm zu nutzen, um gesprochene Sprache wiederholen zu lassen.
- **Versehentlicher Rechtsklick >** Sollten Ihre Schülerinnen und Schüler im Browserfenster versehentlich die rechte Maustaste benutzen, öffnet sich das Kontextmenü des Browsers. Bitte wirken Sie darauf hin, dass nur die linke Maustaste benutzt wird. Sollte das Kontextmenü erscheinen, lässt es sich wieder schließen, indem die Schülerinnen und Schüler auf einen leeren Bereich des Browserfensters mit der linken Maustaste klicken.
- **Es ist nur ein Teil des Bildschirms zu sehen >** Bitte nutzen Sie die F11-Taste, um im Vollbildmodus zu arbeiten! Nur so stellen Sie sicher, dass alle notwendigen Elemente sichtbar sind. Sollten die Elemente übergroß erscheinen, kann es sein, dass zuvor die Vergrößerungsfunktion genutzt wurde. Dem können Sie entgegenwirken, indem Sie bei aktivem Fenster die <STRG>-Taste und die Minus-Taste so oft drücken, bis der Bildschirm in normal lesebarer Größe erscheint. Bitte nutzen Sie die Funktion nur im Notfall, um auch zu verhindern, dass die Darstellungen ggf. unerkennbar klein werden.

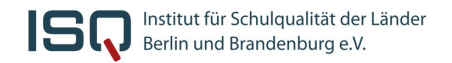

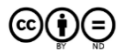

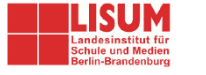

- **Versehentliches Schließen des Programms >** Dies sollte im Vollbildmodus (F11-Taste) kaum möglich sein. Dennoch kann es passieren, dass sich die Navigationsleiste öffnet, wenn der Mauszeiger längere Zeit an der oberen Kante des Bildschirms liegt. Dann ist ein Schließen des Fensters möglich. Bitte weisen Sie die Schülerinnen und Schüler darauf hin, dass das möglichst zu vermeiden ist. Sollte sich das Fenster dennoch schließen, öffnen Sie das Programm neu. Es setzt dann zu Beginn der zuletzt bearbeiteten Aufgabe ein. Manchmal wirkt das Fenster auch transparent, wenn der Mauszeiger sich im nicht sichtbaren Bereich befindet. Dann hilft es, den Mauszeiger wieder in den sichtbaren Bereich zu ziehen.
- **Versehentliches Zurücksetzen des Programms >** Dies kann in Einzelfällen vor allem dort auftreten, wo mit der Tastatur Text eingegeben wird, von dem einzelne Buchstaben mit der "Rückwärts-Löschen-Pfeil-Taste" entfernt werden sollen. Grundsätzlich befindet sich der Cursor im Textfeld und das Rückwärtslöschen funktioniert wunschgemäß. Es kann aber auch passieren, dass durch einen Klick außerhalb dieses Feldes (z.B. beim wiederholten Anhören der Aufgabenstellung) der Cursor erst wieder durch einen Klick mit der linken Maustaste in das Textfeld gesetzt werden muss. Im Falle einer Programmunterbrechung startet *ILeA plus* nach erneuter Eingabe des Geheimcodes bzw. vorab der Schulnummer am Beginn der zuletzt bearbeiteten Aufgabe.

Institut für Schulqualität der Länder Berlin und Brandenburg e.V.

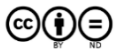

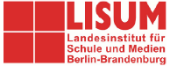

- **Nutzen mehrerer Geheimcodes in einer Stunde (z.B. Mathematik: Raum und Form/Zahlen und Operationen) >** Teilen Sie nach Möglichkeit nicht beide Codes gleichzeitig aus. Instruieren Sie die Schülerinnen und Schüler, sich nach dem Abschluss des einen Aufgabenblocks zu melden, um den zweiten Code zu erhalten. Sollte es keine Möglichkeit geben, einen Code einzugeben, betätigen Sie die Taste F5. Eventuell wird die Eingabe der Schulnummer verlangt, bevor Sie sich wieder auf der Geheimcode-Seite befinden.
- **Die Schülerinnen und Schüler merken sich Code und Adresse zur Webseite und bearbeiten ILeA plus zu hause mit den Eltern >** *ILeA plus* wurde für den **ausschließlichen Einsatz vor Ort in der Schule** entwickelt. Die Durchführung und Auswertung müssen von Pädagoginnen und Pädagogen in der Schule begleitet werden. Teilen Sie den Eltern vorab mit, dass *ILeA plus* durchgeführt wird und dass es sich um keinen Leistungstest, sondern um eine Lernstandsanalyse handelt. Die Durchführung zu Hause, ggf. mit Unterstützung der Eltern oder anderer Personen im Haushalt, schadet den Schülerinnen und Schülern, weil die Ergebnisse verfälscht werden könnten und die Vergleichbarkeit darunter leiden würde. Ggf. werden die Förderempfehlungen dann unbrauchbar. Führen Sie *ILeA plus* am Vormittag möglichst vollständig in einem Fach durch. Ein abgeschlossenes Aufgabenpaket ist nicht erneut nutzbar. Sollten sich einzelne Schülerinnen und Schüler den Zugangscode merken und *ILeA plus* am Nachmittag zu Hause bearbeiten, werden Sie in weBBschule im Rahmen des Auswertung darauf hingewiesen.

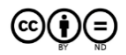

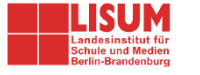

- **Zurücksetzen einzelner Schülerinnen oder Schüler >** Das Zurücksetzen von *ILeA plus* für Schülerinnen und Schüler ist in der Regel nicht vorgesehen. Die erhobenen Normierungsdaten beruhen darauf, dass die Aufgabe zum ersten Mal gesehen und bearbeitet wurde. Eine Zurücksetzung führt ggf. zur Verfälschung der Ergebnisse. *ILeA plus* ist kein Leistungstest. Auch das Üben nach der ersten Durchführung und die erneute zeitnahe Durchführung nach Zurücksetzung können Ergebnisse verfälschen und zu unbrauchbaren Förderempfehlungen führen. Im Einzelfall kann ein Zurücksetzten notwendig werden. Bitte folgen Sie dann der Anleitung zu weBBschule (Zugang über Teil I, Kap. 2.4).
- **Das Programm verlangt die Eingabe der Schulnummer >** Internetbrowser arbeiten unterschiedlich. Deshalb kann es erforderlich sein, Ihre Schulnummer separat einzugeben. Sie werden in einem solchen Fall deutlich dazu aufgefordert. Halten Sie dafür die Schuhnummer bereit.

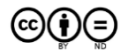

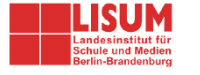

Technische Störungen kann es immer geben. Kein Computer- oder Netzwerksystem gleicht dem anderen. Um diese möglichst zu vermeiden, sollten Sie:

- nicht den Internetexplorer nutzen (IE), sondern andere (moderne, aktuelle) Browser. Bei der Anwendung über PC/Laptop z.B. Firefox oder Chrome; Bei der Anwendung über Tablet den jeweils geräteeigenen Browser (Safari, Chrome oder Edge),
- den Browser auf dem aktuellsten Stand nutzen (Update),
- die Software vorab mittels Code testen:
	- Startet das Programm?
	- Läuft das Programm nach dem Abschließen der Videos und Aufgaben weiter?
	- Funktionieren die Videos und die Sound-Ausgabe?
- den Test im Vollbildmodus durchführen lassen (i.d.R. mittels F11).

Was tun, wenn es trotzdem hakt?

- Verwenden Sie ggf. einen anderen Browser.
- Nutzen Sie die Ressourcen an Ihrer Schule (ggf. Systemadministratorin oder –administrator, PONK, IT-Verantwortliche).

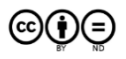

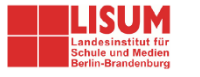

Sie haben weitere Fragen und Anmerkungen oder wollen uns Feedback geben?

#### Ihr ISQ ILeA plus-Team erreichen Sie:

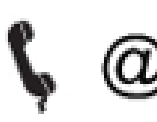

Fon Home Mail

030 83 85 83 50 (ISQ Hotline von 7:30 Uhr bis 17:00 Uhr) www.isq-bb.de/ileaplus ileaplus@isq-bb.de

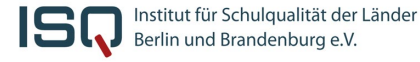

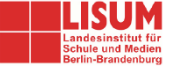

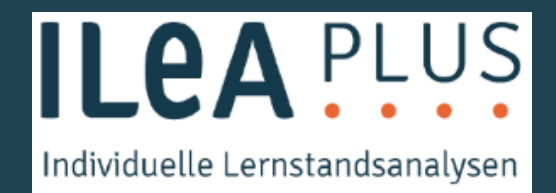

#### IMPRESSUM

Herausgeber Institut für Schulqualität der Länder Berlin und Brandenburg – ISQ An-Institut der Freien Universität Berlin Schwendenerstraße 31 14195 Berlin Email: info@isq-bb.de Prof. Dr. Holger Gärtner (Wissenschaftlicher Leitung) Kletke Möckelmann (Kaufmännische Geschäftsführung)

Das vorliegende ISQ-Manual nutzt Inhalte des ILeA plus Handbuches für Lehrerinnen und Lehrer aus Brandenburg des LISUM (Hrsg.) unter https://bildungsserver.berlin-brandenburg.de/fileadmin/bbb/unterricht/lernbegleitende Diagnostik/ilea plus/211102-ILeAplus-komp.pdf mit freundlicher Genehmigung des Landesinstitutes für Schule und Medien Berlin-Brandenburg (LISUM)

Redaktion Dr. Rico Emmrich (ISQ) Gundula Meiering (ISQ) Ann-Kathrin Gründler (ISQ)

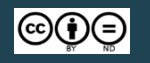

Soweit nicht abweichend gekennzeichnet zur Nachnutzung freigegeben unter der Creative-Commons- Lizenz CC BY-ND 4.0 DE.

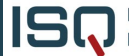

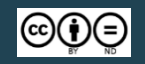

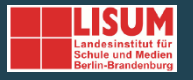